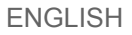

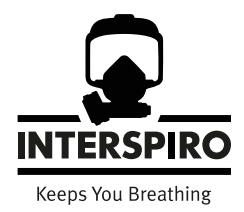

### Inmode

#### User manual

33951B01 2020-06

#### Copyright © 2020 Interspiro

This publication contains or refers to proprietary information which is protected by copyright. All rights are reserved. Interspiro® and Divator® are registered trademarks belonging to Interspiro. This publication may not be copied, photocopied, reproduced, translated, or converted to any electronic or machinereadable form in whole or in part, without prior written approval from Interspiro.

# **Table of Contents**

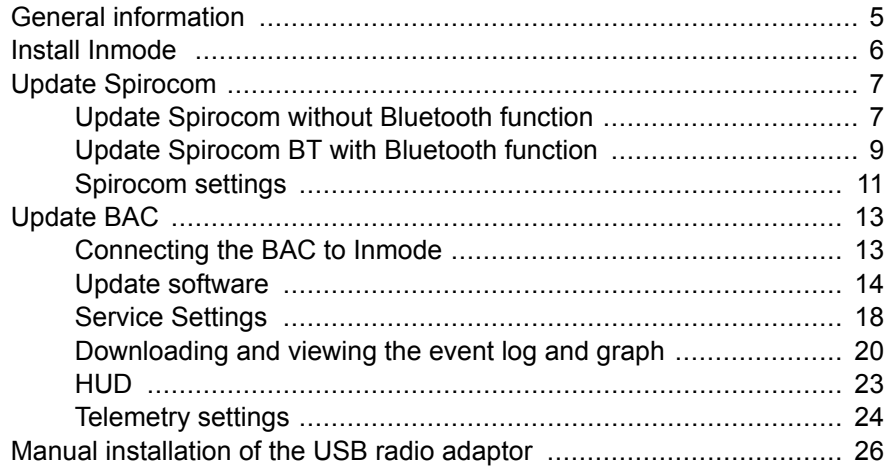

## <span id="page-4-0"></span>**General information**

Inmode is a software to configure and to update Interspiro products containing electronics.

Inmode is only compatible with Windows 10.

Inmode communicates with the end product through two different types of a USB adaptors:

- 1. Black adaptor with a small external antenna is for Spiroguide products (BAC/Spiroguide/S8/HUD etc.)
- 2. Grey adaptor without external antenna is for Spirocom products (Spirocom/ Spirocom BT etc.)

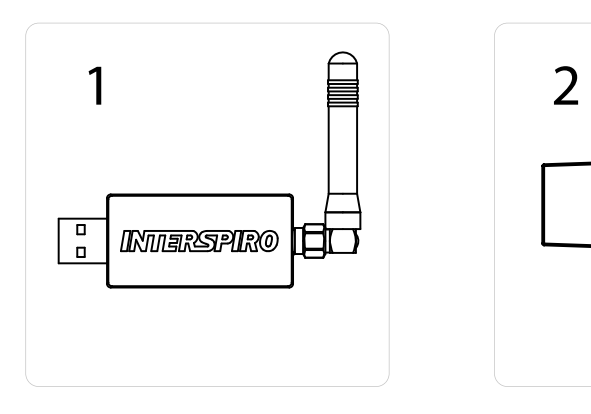

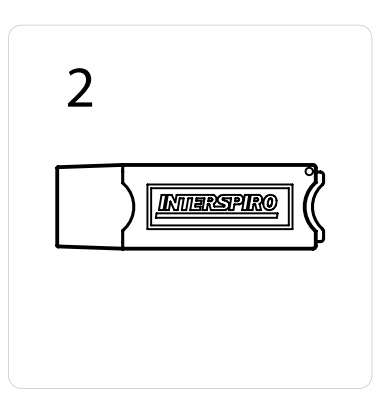

## <span id="page-5-0"></span>**Install Inmode**

- 1. Insert the USB in the computer.
- 2. Click on "Start" then "Computer" and choose the inserted USB.
- 3. Right click on the compressed file and unpack it on your computer.
- 4. Double click on: "setup"
- 5. Click "continue" to install the program. You might get a warning from an anti-virus program. This is OK.
- 6. Once the installation is finished the program is started and you will see the below:

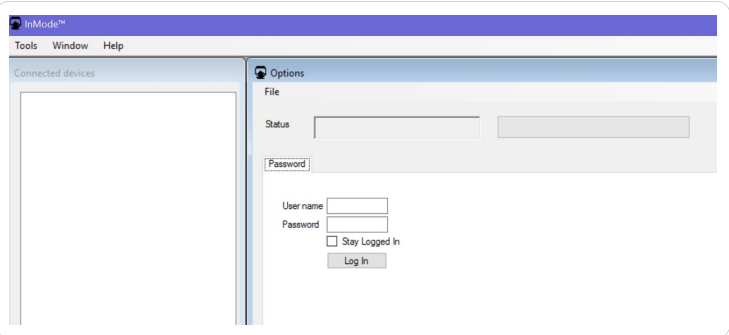

The left side of the screen is the connected devices side. Once the USB radio adaptor is inserted it will show up in the list. Once a unit is connected – this unit will appear under the USB radio adaptor.

The right side of the screen is the command side – here you will interact with the program and any connected units.

7. Log in with the credentials received from Interspiro.

# <span id="page-6-0"></span>**Update Spirocom**

The update file is downloaded from Interspiro website.

- 1. Start the Inmode program on your computer.
- 2. Log in to Inmode with the login credentials received from Interspiro.
- 3. Insert the grey USB radio adaptor.
- 4. Make sure that "Spirocom Transceiver" appears in the left list below "Connected devices".

If it doesn´t appear automatically , it has to be installed manually. See chapter "Manual installation of the USB radio adaptor".

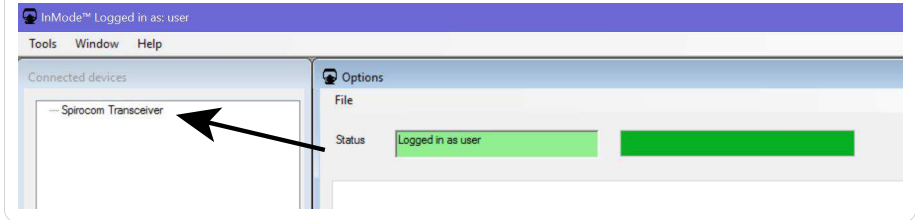

### **Update Spirocom without Bluetooth function**

Two different actions can be performed:

- 1. Update software:
	- a. Activate "software update"-mode by holding the magnet key on the back side on the place shown in the image while pressing the MODE button for 3 seconds.

The display on the Spirocom will show "su".

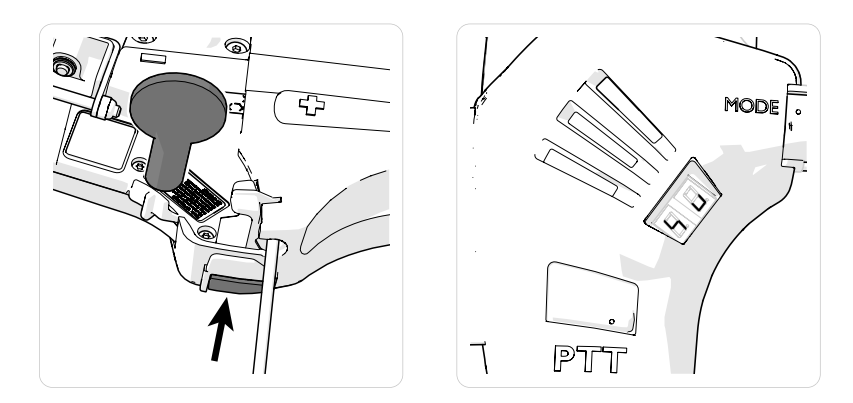

b. Right click on "Spirocom Tranceiver" and choose "Update Spirocom software".

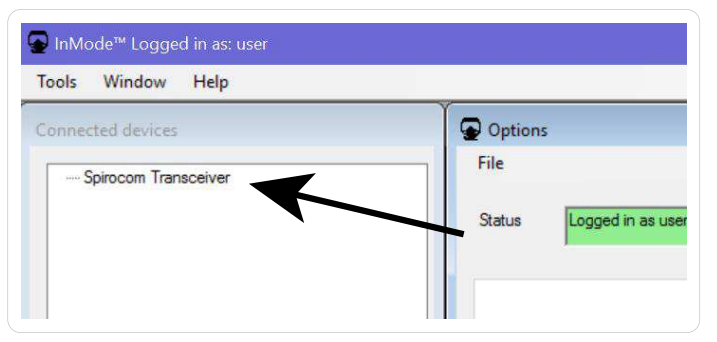

- c. Click on "Browse Software".
- d. Select the correct update file.
- e. Click on "Update Software".
- f. The unit will restart once the update is finished. The unit will restart and "su" disappear from the display once finished.
- <span id="page-8-0"></span>2. Update voice files:
	- a. Activate "voice update"-mode by pressing the PTT-button, the MODEbutton and "volume up" at the same time.
	- b. The unit will show up with its name, current software version and serial number below the "Spirocom transceiver" in the left menu. Click on that information.

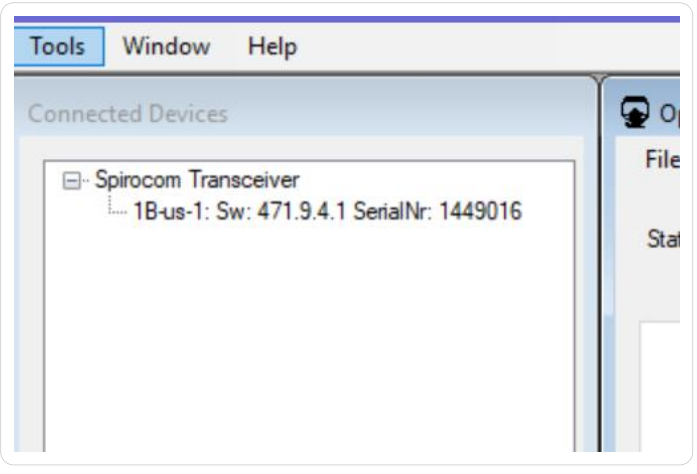

- c. Click on "Browse voice file".
- d. Select the correct update file.
- e. Click on "Update Voice file". The unit will restart once the update is finished.

### **Update Spirocom BT with Bluetooth function**

Three different actions can be performed: Update software, update voice files and configuration file.

1. Activate "software update"-mode by holding the magnet key on the back side on the place shown in the image while pressing the MODE button for 3 seconds.

The display on the Spirocom will show "su".

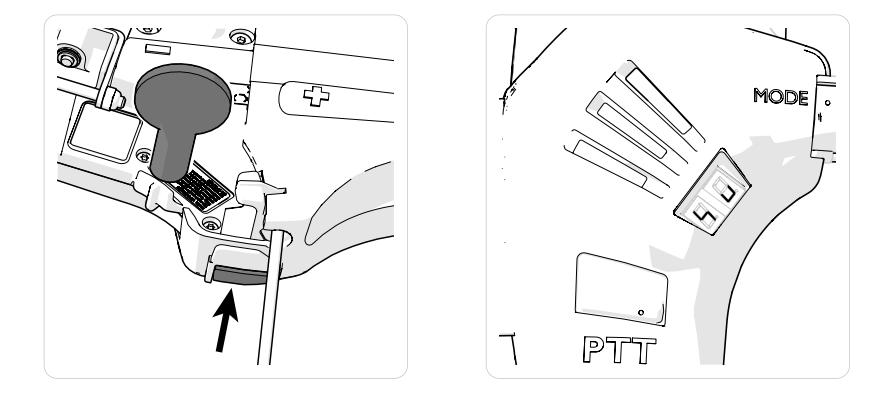

2. In the left menu, the unit will appear with information about name, current software version and serial number.

In the right menu, one or more tabs will be visible.

- 3. Update the software:
	- a. Click on "Browse Software". Select the correct update file.
	- b. Click on "Software Update".

The progress will show up in top of the window. The unit will restart once the update is finished.

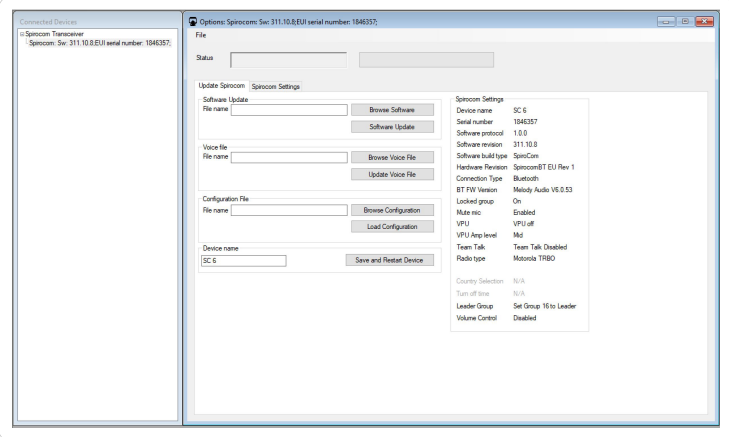

- <span id="page-10-0"></span>4. Update the voice file:
	- a. Click on "Browse Voice File". Select the correct update file.
	- b. Click on "Update Voice File". The progress will show up in top of the window. The unit will restart once the update is finished.
- 5. Update the configuration:
	- a. Click on "Browse Configuration". Select the correct update file.
	- b. Click on "Load Configuration". The progress will show up in top of the window. The unit will restart once the update is finished.
- 6. Set the device name:
	- 1. Write the name of the Spirocom BT in the textbox.
	- 2. Click on "Save and restart device".

The given name appears in the radio display when searching for bluetooth Spirocom.

### **Spirocom settings**

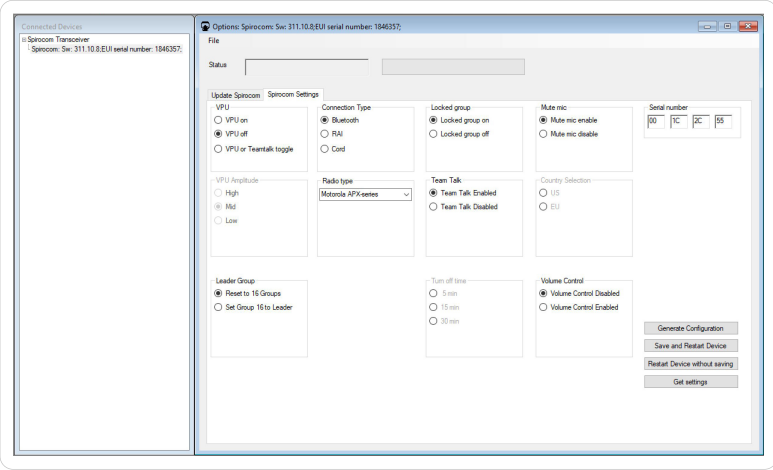

#### Inmode

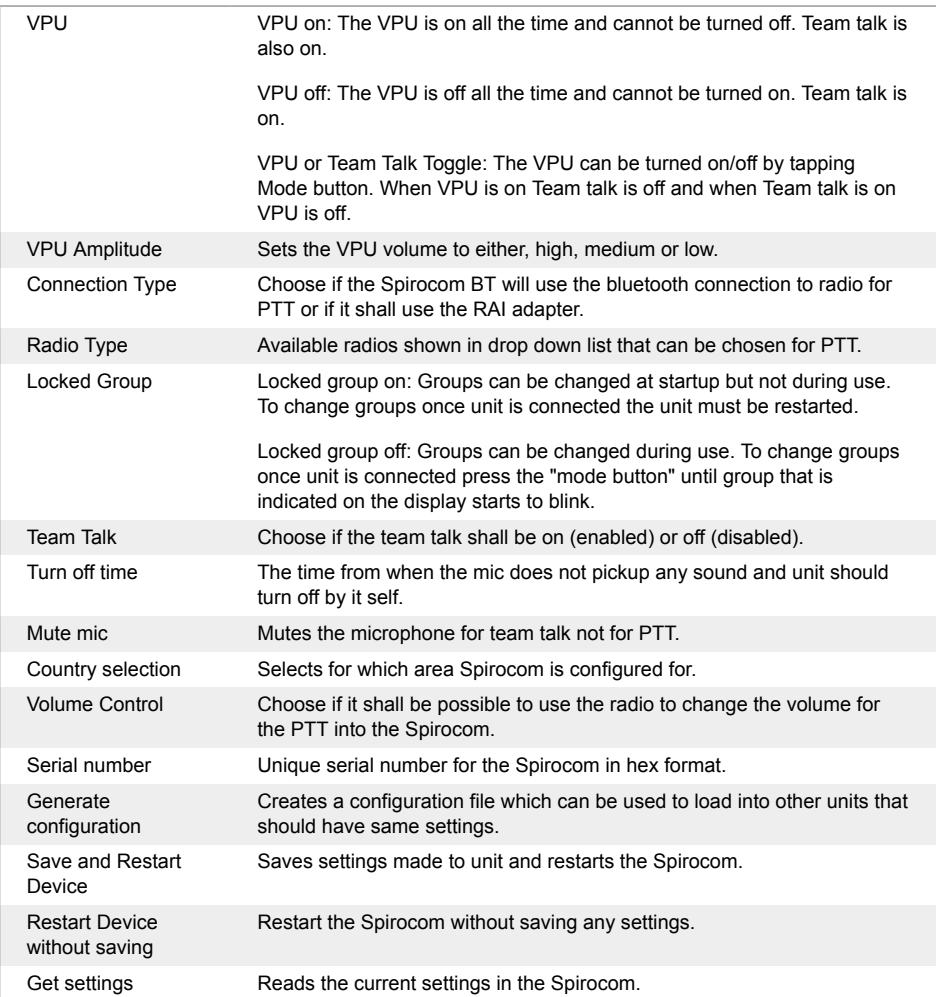

# <span id="page-12-0"></span>**Update BAC**

### **Connecting the BAC to Inmode**

- 1. Start the Inmode program on your computer.
- 2. Log in to Inmode with the login credentials received from Interspiro.
- 3. Insert the black USB radio adaptor.
- 4. Make sure that "BAC Transceiver" appears in the left list below "Connected devices".

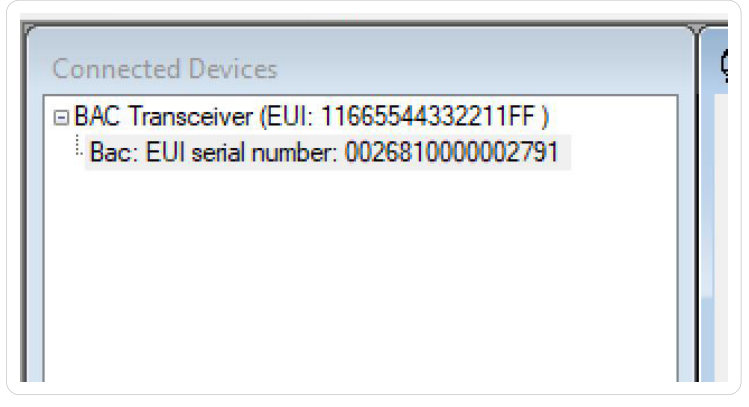

5. Press and hold the black backlight button (on the digital display) until the display reads "Service" and then shows the battery percentage. This takes about 6-7 seconds.

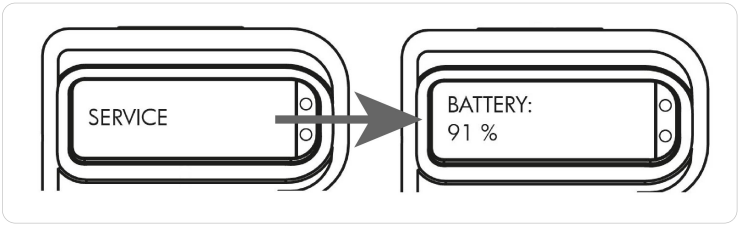

<span id="page-13-0"></span>6. The "BAC address" of the unit appears in the "Connected Devices" window in Inmode.

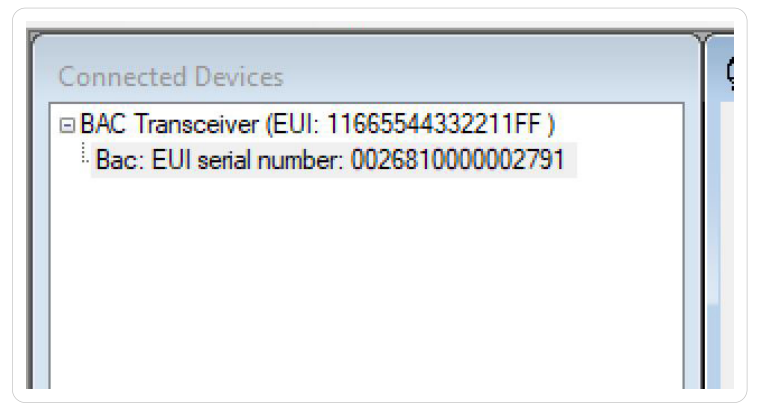

#### **Update software**

Important! Save any log data before updating the software or else it will get lost.

1. Click "Browse".

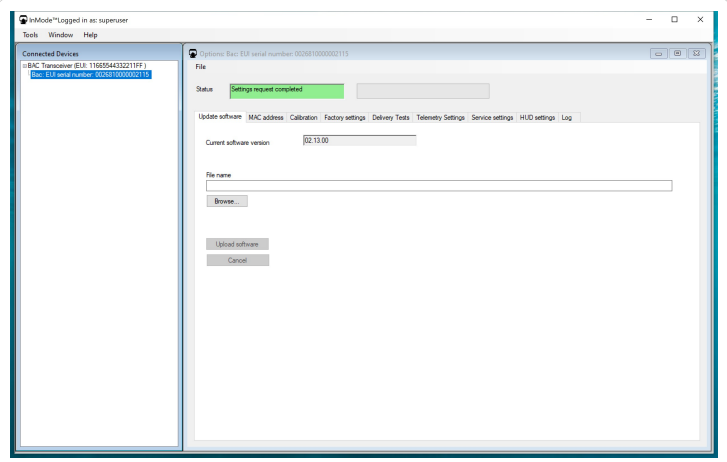

2. Open the INM file. The INM file contains both BAC and DDU software (recommended).

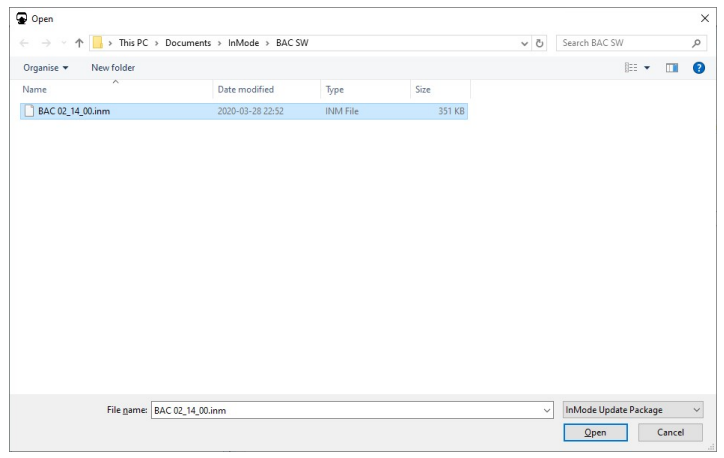

3. To only update BAC or DDU use the BSF file (optional).

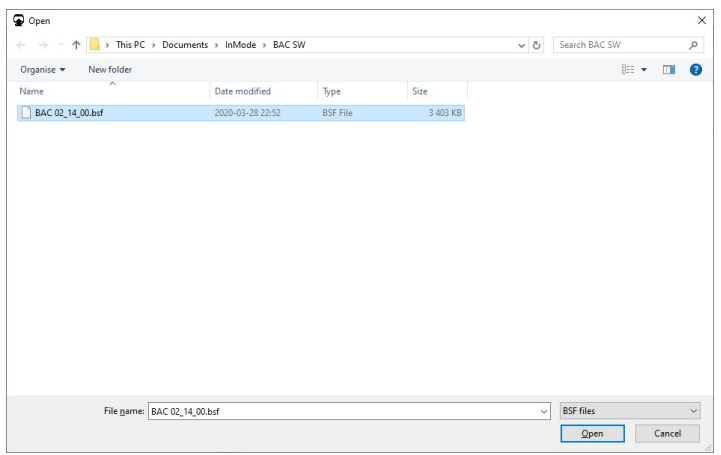

4. Click on "Upload software".

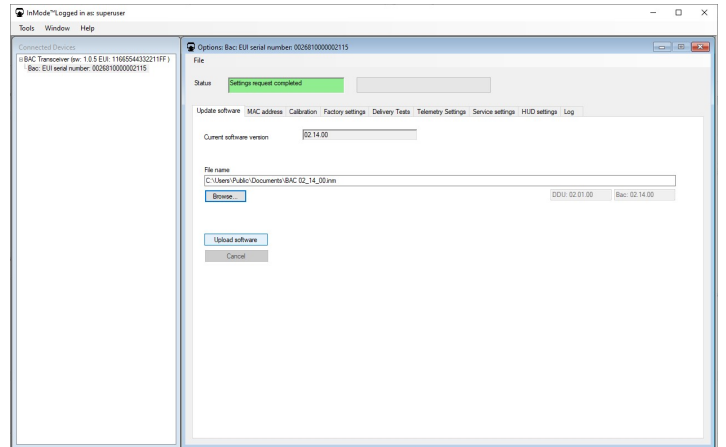

5. Make sure all log data has been saved. Click on "Yes".

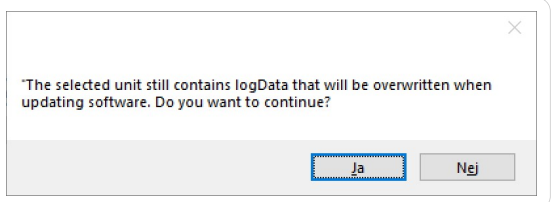

6. Wait.

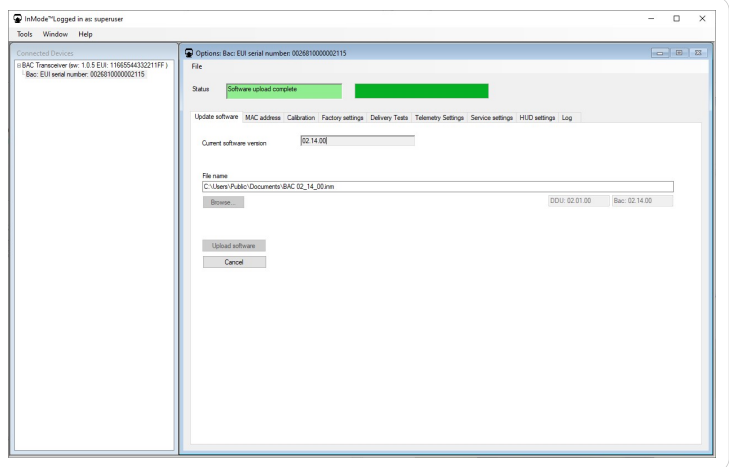

7. Wait.

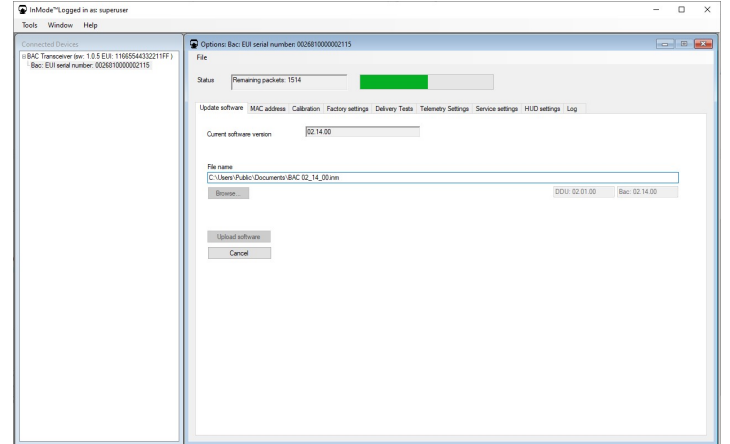

Then wait until the BAC has shut down completely. 8.

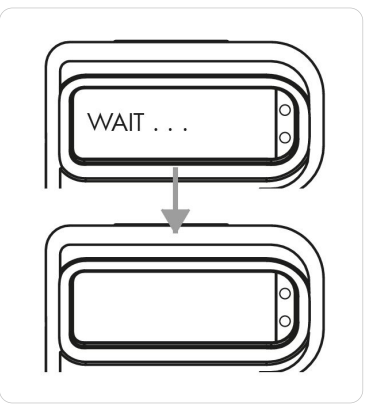

### <span id="page-17-0"></span>**Service Settings**

• Click on the "Service Settings" tab and "Get settings" to upload the current settings from the BAC.

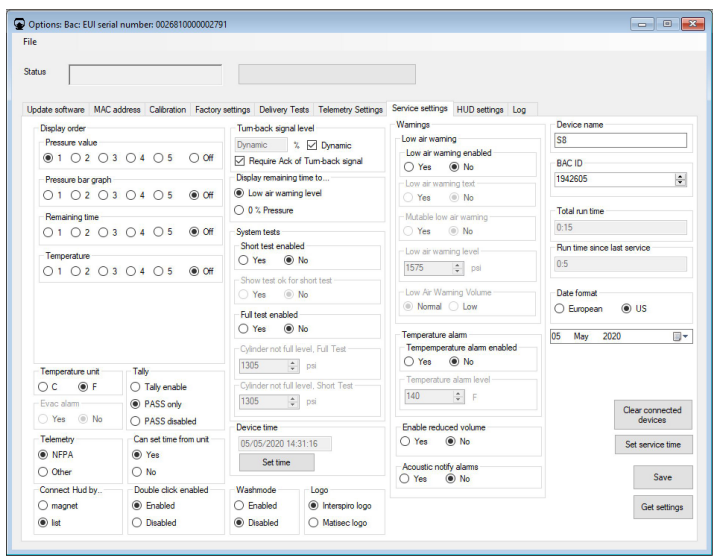

To save changed settings, click "Save". The current settings are shown:

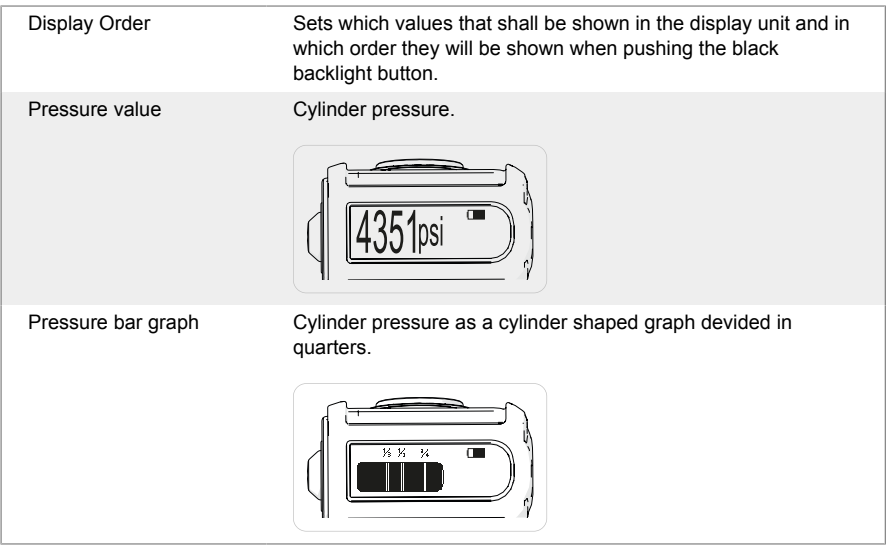

#### Inmode

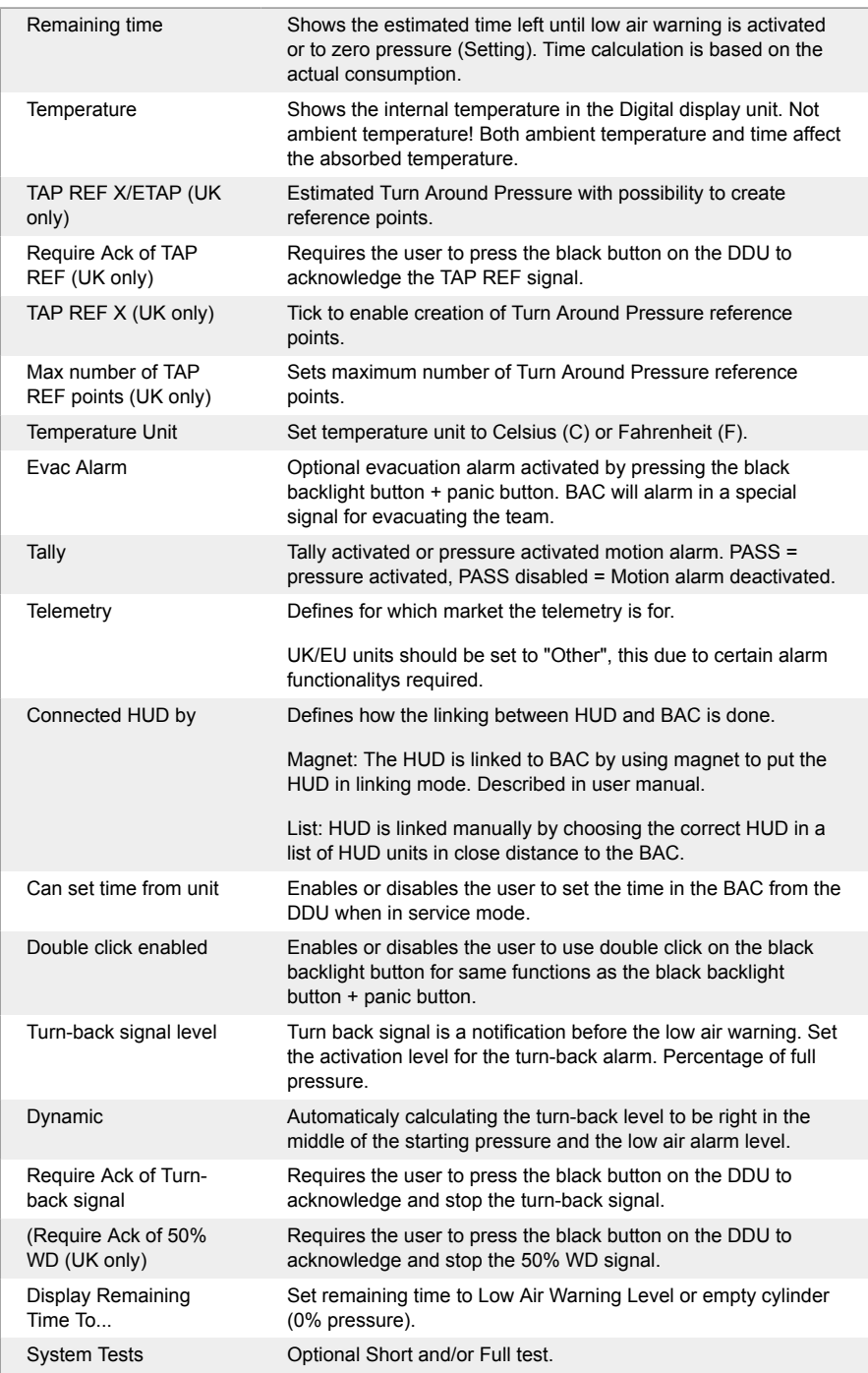

#### Inmode

<span id="page-19-0"></span>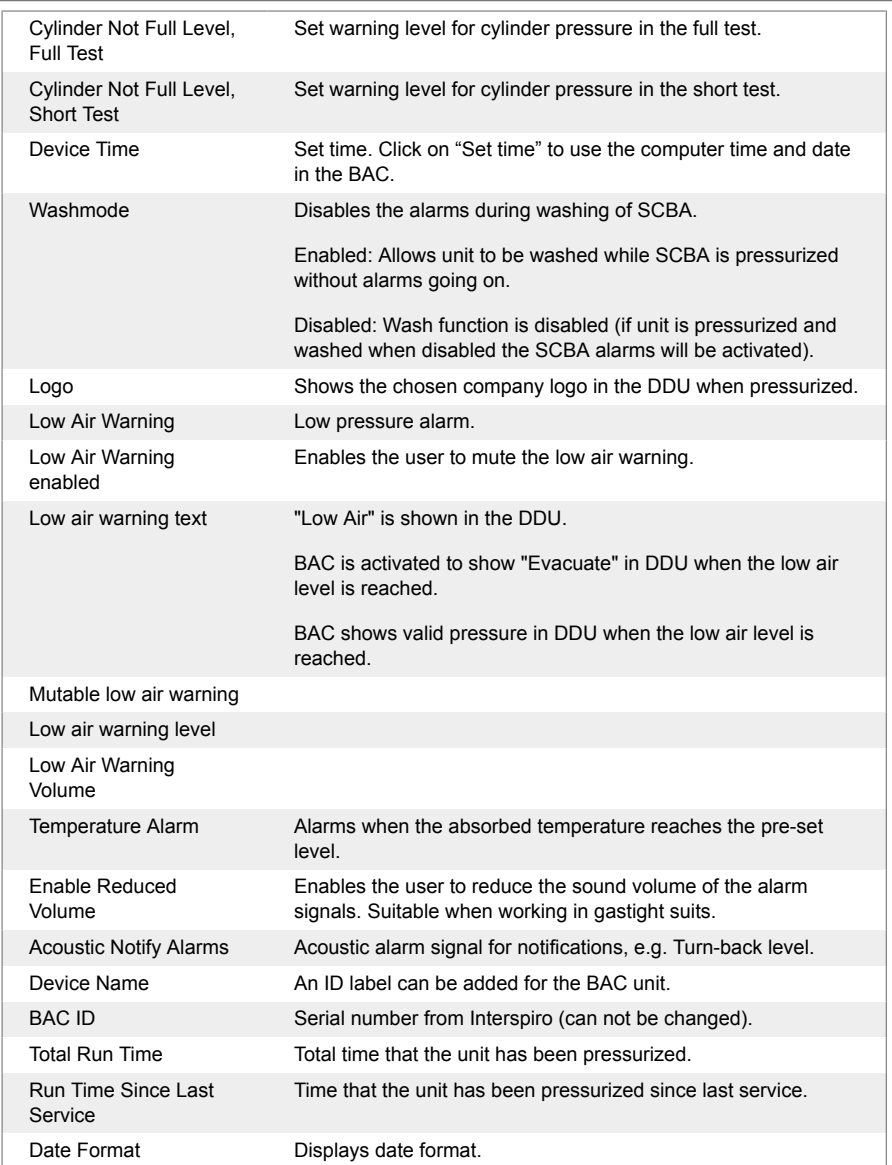

## **Downloading and viewing the event log and graph**

1. Click on the "Log" tab.

2. Click on "Download Log" to download the log file or "Clear Log" to erase the log file.

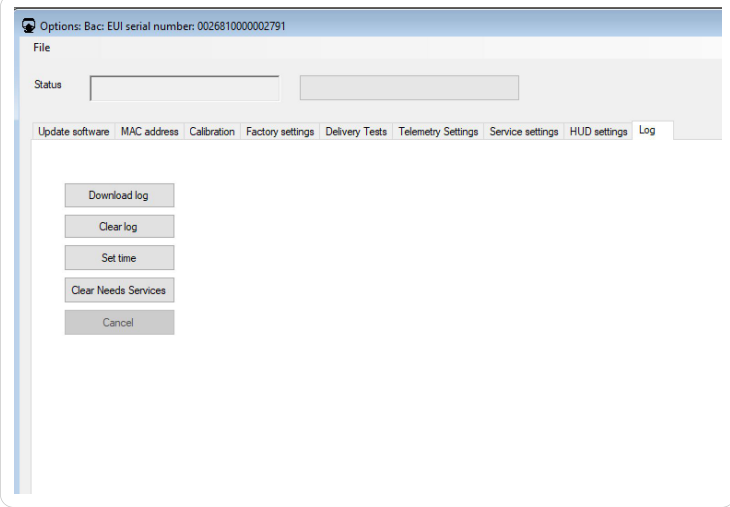

- 3. To read a log and graph, open the "Window" menu in the menu bar and click on "Log Book".
- 4. The "Event list" appears.

Choose between events from the downloaded logfiles in the drop menus in the bottom of the window.

Dates with events are highlighted in bold numbers.

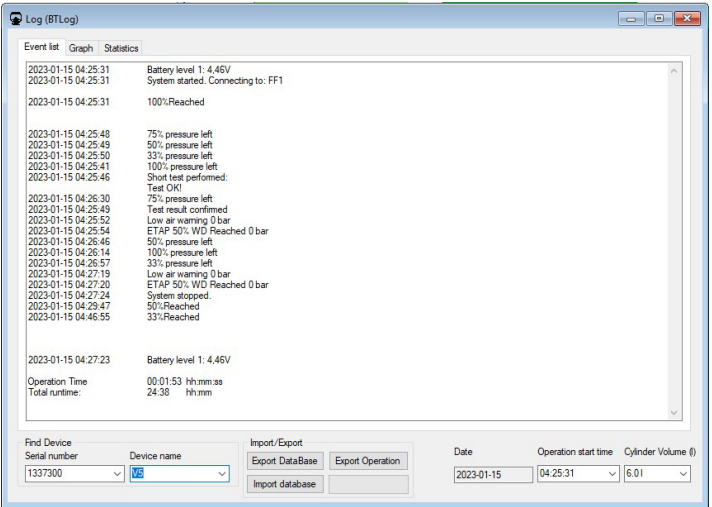

5. To see a graph click on the "Graph" tab.

The events are shown as symbols along the blue pressure graph. Move the mouse pointer over each symbol to see type of event and time. To show accurate air consumption the correct cylinder volume needs to be added in the drop menu at the bottom of the window.

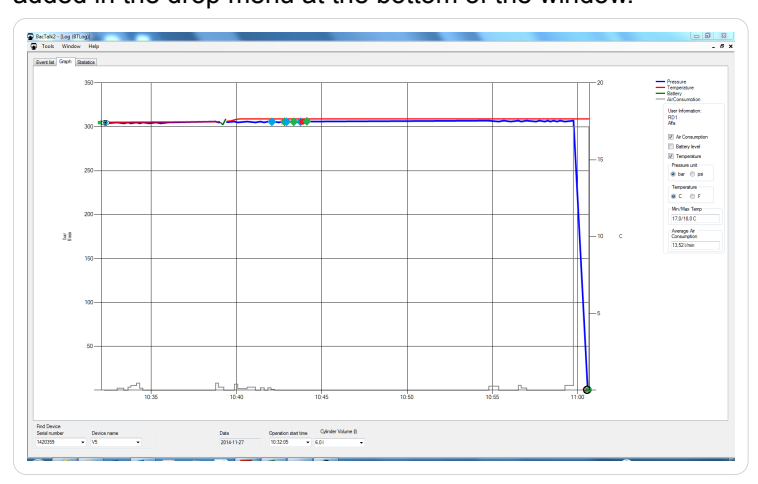

6. To see full log click on the "Statistics" tab.

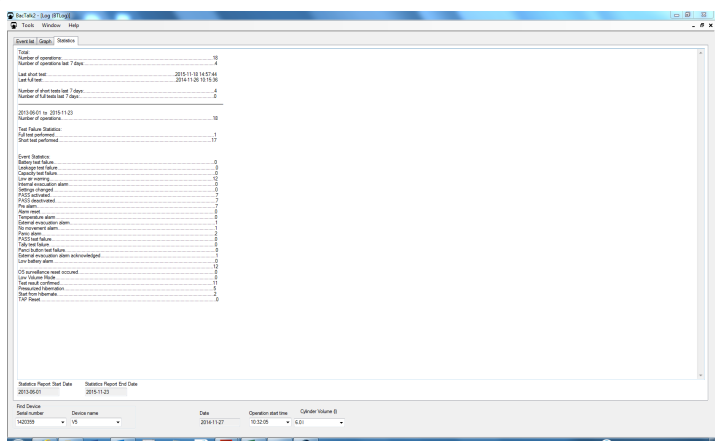

## <span id="page-22-0"></span>**HUD**

• Click on the "HUD Settings" tab and "Get settings" to upload the current HUD settings. Change HUD settings by first unchecking the box "Default Settings".

To save changed settings, click "Save".

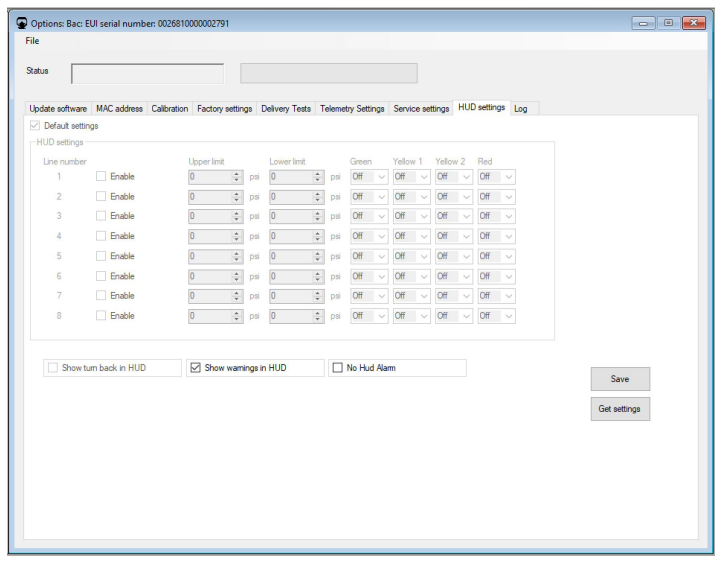

### <span id="page-23-0"></span>**Telemetry settings**

1. Click on the "Telemetry settings" tab.

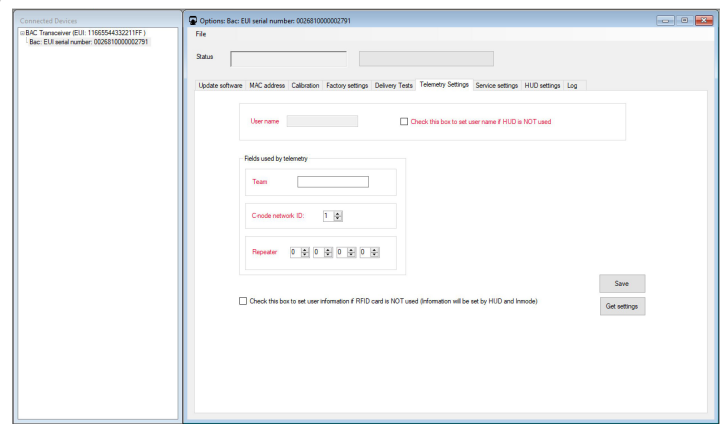

2. If not using a HUD, click the checkbox to set the User name, it will show up in DDU unit when SCBA and Incharge 50 is started. Check box on the right should then be marked other wise the information is taken from HUD.

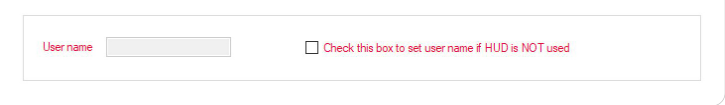

3. Possible telemetry settings:

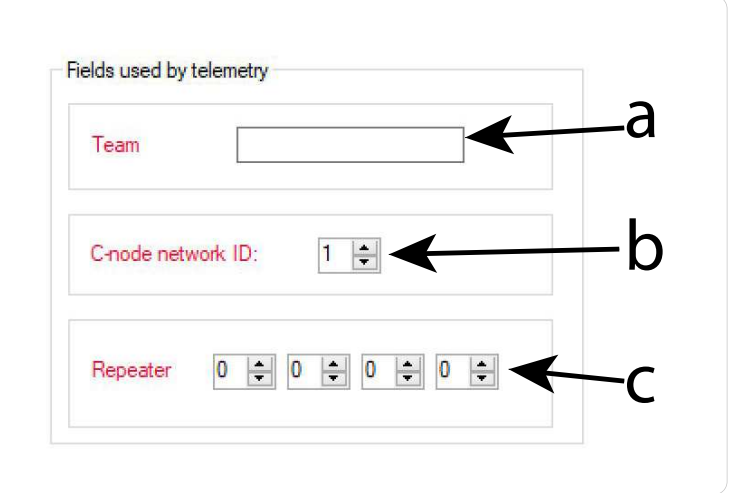

- a. Choose which team the unit shall belong to.
- b. Choose which C-node the unit shall be connected to.
- c. Choose which repeaters the unit shall be connected to.

# <span id="page-25-0"></span>**Manual installation of the USB radio adaptor**

- 1. Copy the Inmode folder to the computer.
- 2. Insert the USB radio adaptor.
- 3. If the "Found New Hardware Wizard" pops up, choose "No, not this time" and click "Next". Skip the next three steps below.

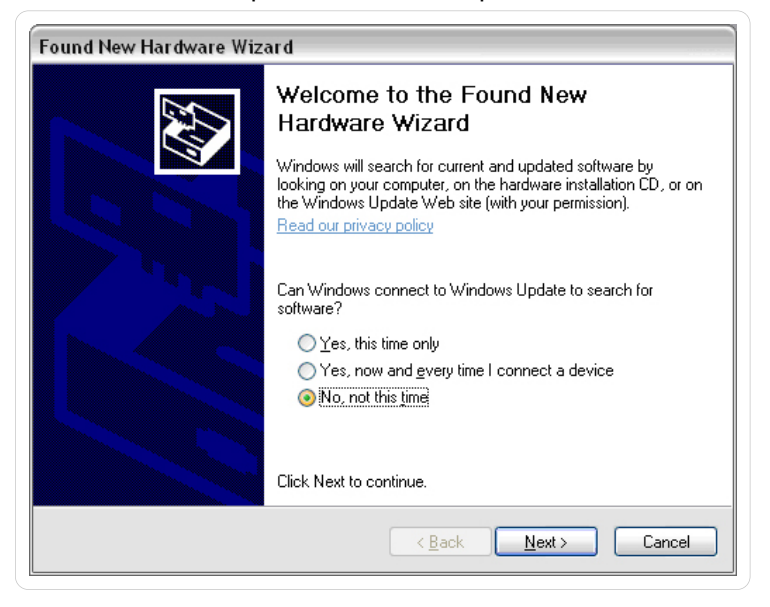

4. Right click on "Computer" or "My Computer" in the "Start" menu or on the desktop. Select "Properties".

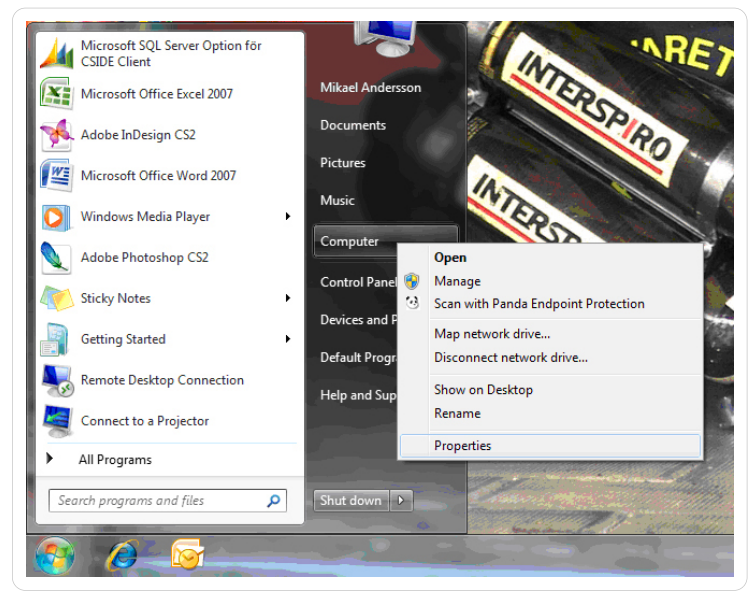

5. Click on "Device manager".

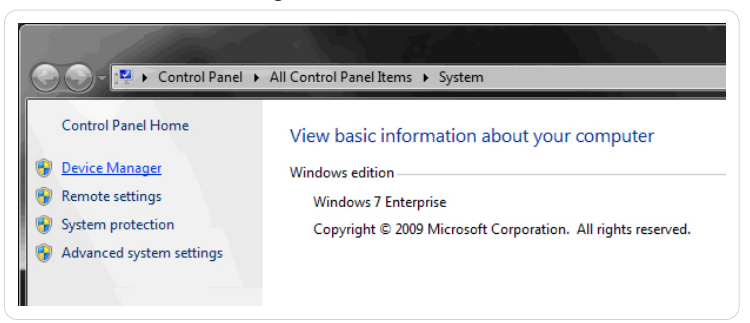

6. Expand the item "Other devices" and right click on "CC1111 USB CDC". Select "Update Driver Software...", alternatively "Update Driver...".

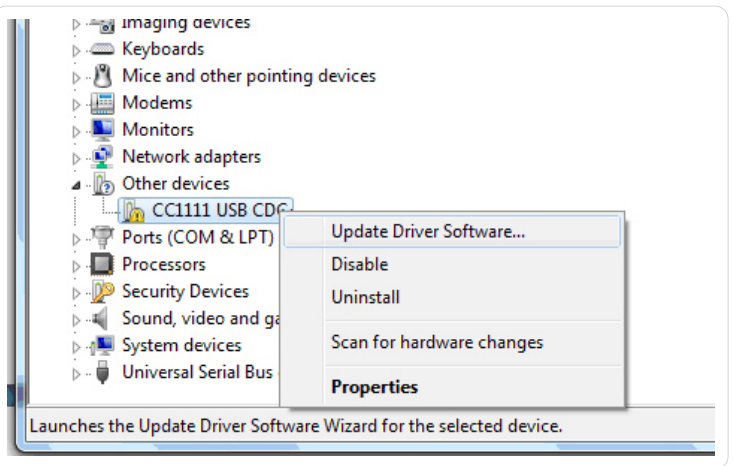

7. Select the option "Browse my computer for driver software".

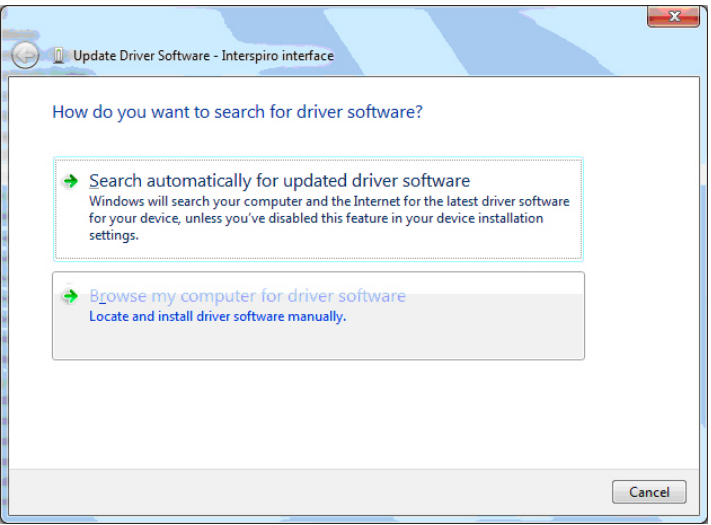

8. Browse to the "Inmode Config" folder. Click "Next".

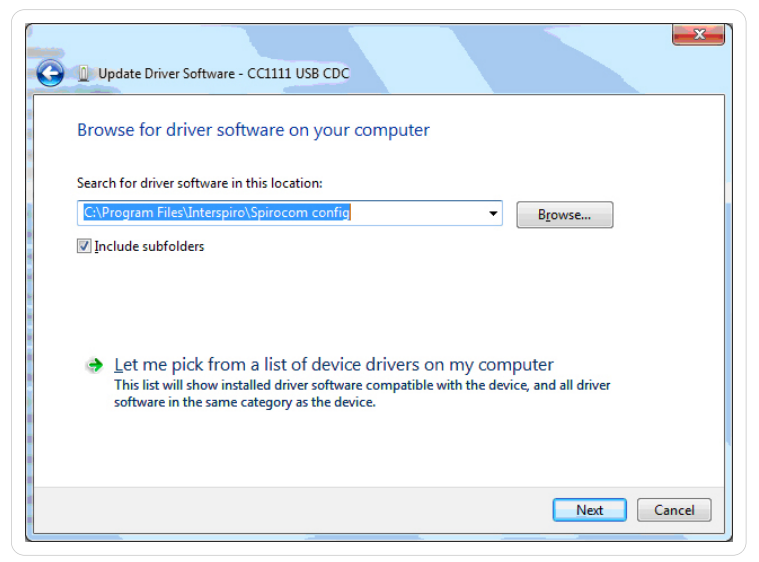

#### 9. Click "Install".

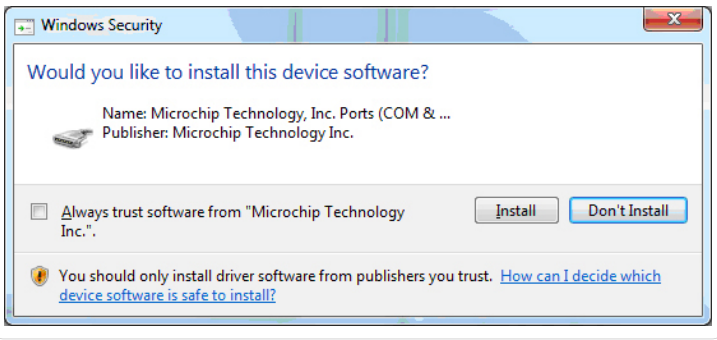

10. Click on "Close"

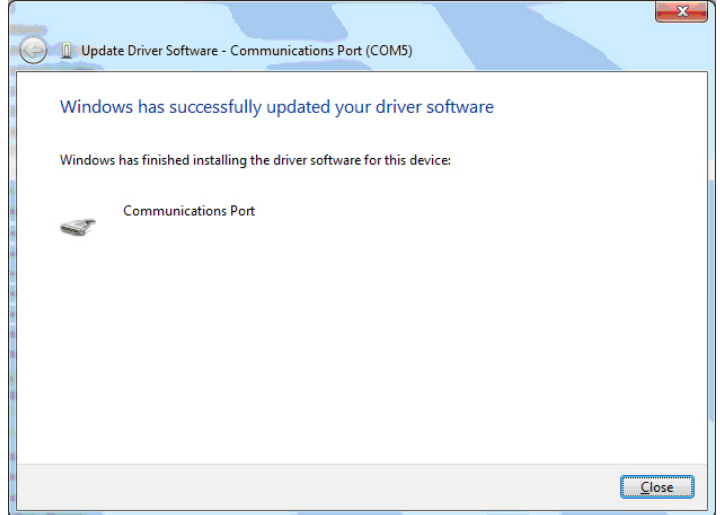

11. The Inmode USB Radio adaptor should now appear in the "Device Manager" as a "Communications port".

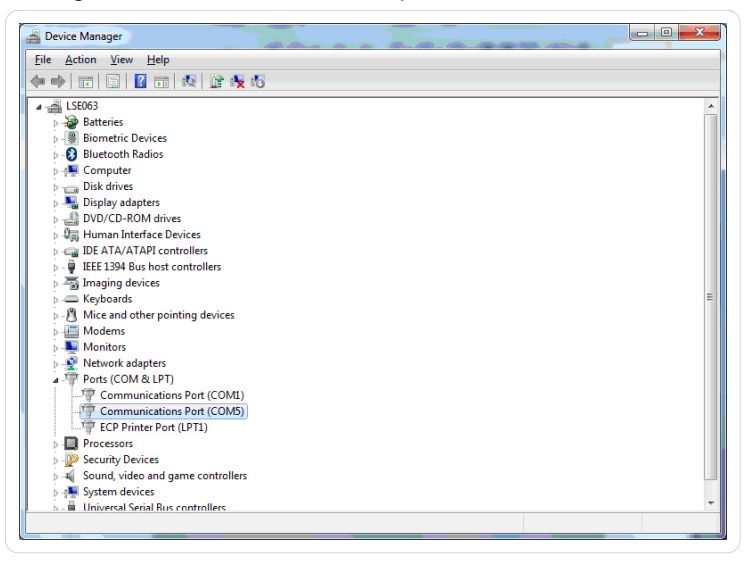

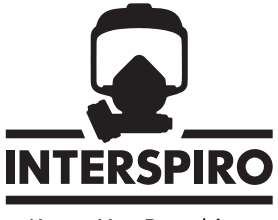

Keeps You Breathing